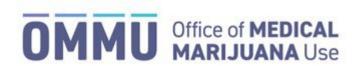

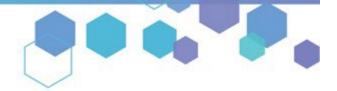

Florida's Official Source for Medical Use.

## Understanding the Registry Submitting the Same Kind or Class Form

When diagnosing a patient with a condition of the "same kind or class as or comparable to" another qualifying medical condition, <u>further documentation</u> is required to be submitted to your licensing board within 14 days of certifying the patient. You may choose to *either* upload the documentation via the Medical Marijuana Use Registry <u>OR</u> you may mail the form and documentation directly to your board by following the directions starting on <u>page 6</u>.

## SUBMITTING DOCUMENTATION VIA THE MEDICAL MARIJUANA USE REGISTRY:

**Step 1:** Log into the Medical Marijuana Use Registry <a href="https://MMURegistry.FLHealth.gov/">https://MMURegistry.FLHealth.gov/</a>. If you do not remember your password, learn how to reset it by <a href="clicking here.">clicking here.</a>

**Step 2**: Locate the patient you wish submit the Same Kind or Class form for. or assistance searching for an existing patient or caregiver, <u>click here</u>.

**Step 3**: After creating the certification, you will need to navigate to the un-submitted "SKC" form from the Certification Documentation Dashboard and click "View."

For instructions on creating a certification, <u>click here</u>.

For instructions on navigating the Physician Documentation Dashboard, click here.

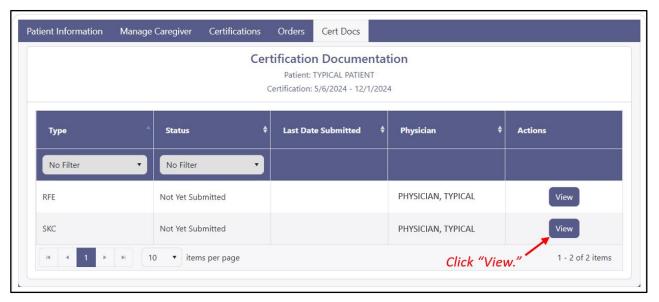

**Step 4:** You are brought to the "Not Yet Submitted" Same Kind or Class Form. Indicate you are submitting the documentation online via the Medical Marijuana Use Registry by selecting the corresponding option.

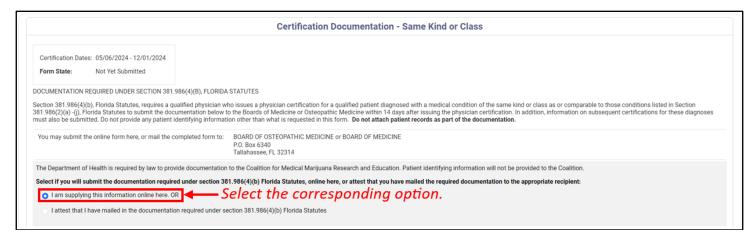

Step 5: Confirm the pre-populated information is correct for the patient for whom you are submitting the form.

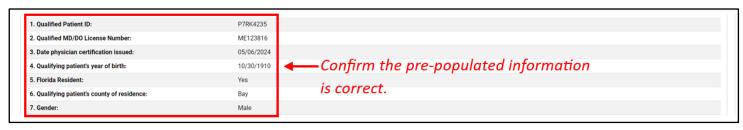

**Step 6:** Scroll to field 8. Here, you will specify the patient's medical condition that is of the same kind or class as those enumerated in section 381.986(2)(a)-(j), Florida Statutes. Additionally, select the qualifying medical condition(s) most similar to the patient's condition.

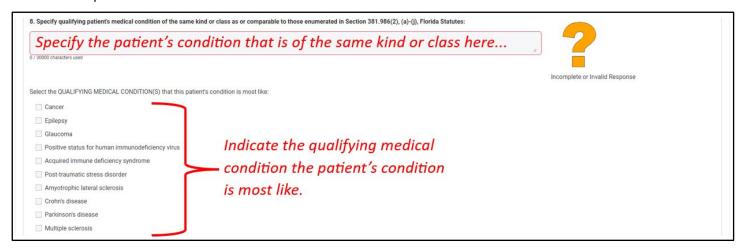

**Step 7:** Provide a response for fields 9-11. Here, you are providing documentation to support your decision that the patient's condition is of the same kind or class. Additionally, you are providing documentation that supports the efficacy of marijuana as a form of treatment and documentation that supports your opinion that the benefits of medical use of marijuana outweigh any potential health risks.

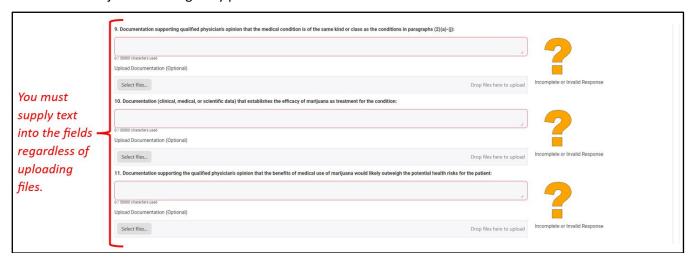

**Step 8:** If you choose to upload a file from your computer, click the "Select files" button to open your file explorer.

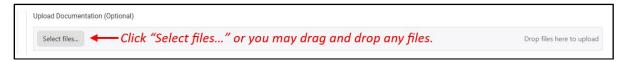

**Step 9:** Your file explorer will open to show your saved documents. Select the file you wish to upload by clicking on the file name. Then, click "Open." You may also drag and drop your file(s).

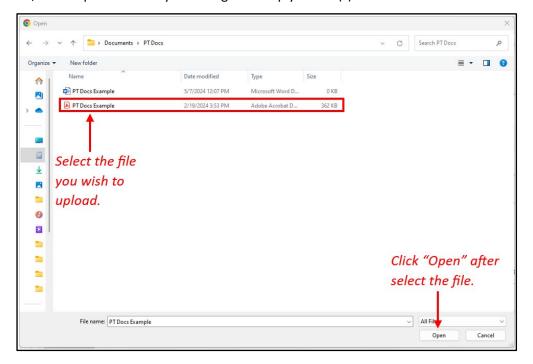

**Step 10:** The file name will appear within the file upload area once it is successfully uploaded. You may upload up to five (5) files. To remove a file, click the icon.

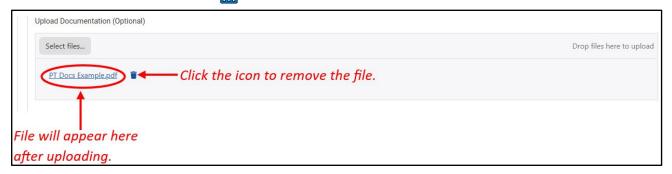

**Step 11:** Once each question contains a valid response, the icons will change to a blue circle with a white exclamation point. Once all questions have this icon, the form is ready to be submitted.

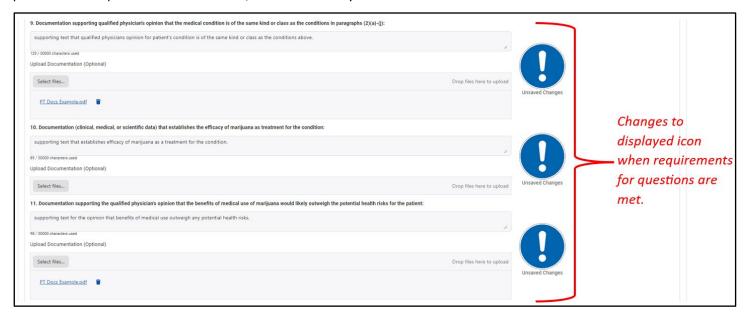

**Step 12:** Scroll to the bottom of the form after completing all required responses. Click "Save as Draft" to save your responses and return to the form later or click "Submit" to submit the form now.

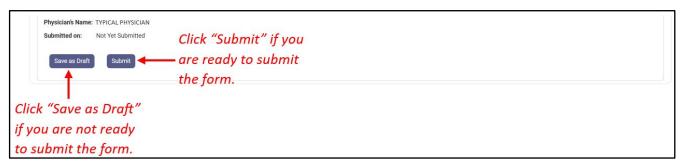

Step 13: Click "Confirm" on the pop-up that appears. Or click "Go Back" to return to the form.

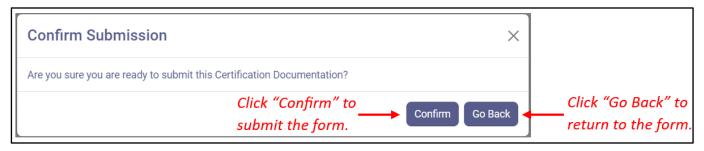

**Step 14:** Click "Continue" on the next pop-up that appears.

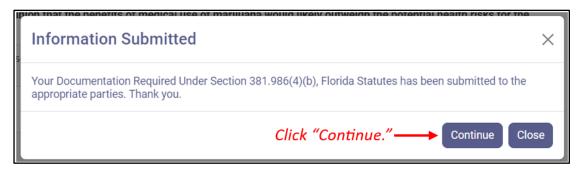

**Step 15:** The form will now appear as "Submitted" on the patient's certification documentation dashboard. There are no other actions needed from you for this form.

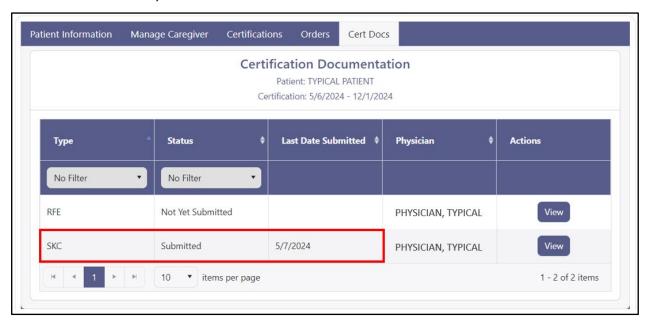

- Continue for Guide to Mail In Instructions -

## **SUBMITTING DOCUMENTATION VIA MAIL:**

**Step 1:** Log into the Medical Marijuana Use Registry <a href="https://MMURegistry.FLHealth.gov/">https://MMURegistry.FLHealth.gov/</a>. If you do not remember your password, learn how to reset it by <a href="clicking here">clicking here</a>.

**Step 2**: Locate the patient for whom you wish to submit the Same Kind or Class form. For assistance searching for an existing patient or caregiver, click here.

**Step 3**: After creating the certification, you will need to navigate to the un-submitted "SKC" form from the Certification Documentation Dashboard.

For instructions on creating a certification, click here.

For instructions on navigating the Physician Documentation Dashboard, click here.

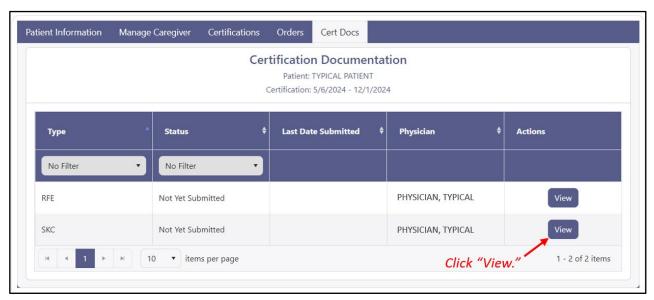

**Step 4:** You are brought to the "Not Yet Submitted" Same Kind or Class Form. Indicate you have submitted the documentation via mail.

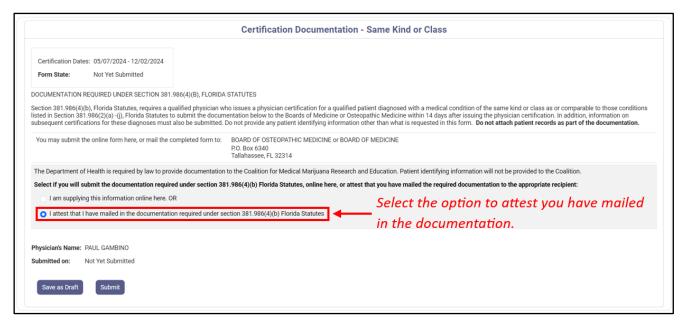

**Step 5:** Scroll to the bottom of the form after completing all required responses. Click "Save as Draft" to save your responses and return to the form later or click "Submit" to submit the form now.

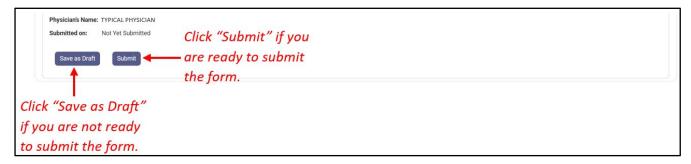

**Step 6:** Click "Confirm" on the pop-up that appears. Or click "Go Back" to return to your form.

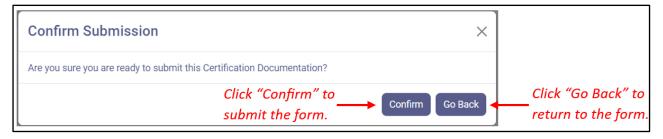

**Step 7:** Click "Continue" on the next pop-up that appears.

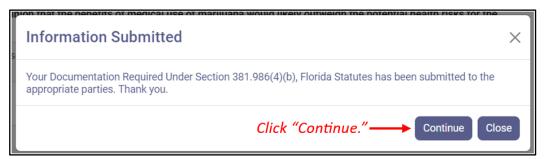

**Step 8:** The form will now appear as "Submitted" on the patient's certification documentation dashboard. There are no other actions needed from you for this form.

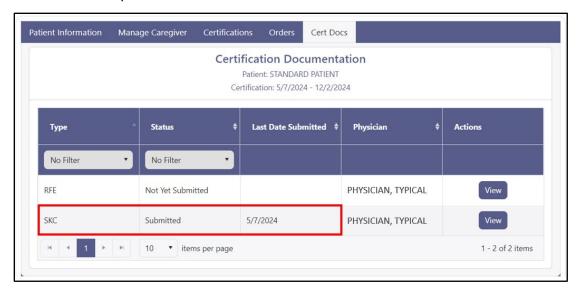

For additional information, visit **KnowTheFactsMMJ.com**